# National Taiwan Normal University Teacher Performance and Department Achievement Management System (New Version) Manual

#### 1. Basic Instruction

## 1.1 Log in / Log out the System

#### 1.1.1 Log in the System:

- (1) Log in through the browser to start the service.
- (2) Open a web page and visit NTNU official website (http://www.ntnu.edu.tw).
- (3) Enter the account and password to visit NTNU iPortal. Path: Application System

  → System of Office of Research and Development → Click "NTNU Teacher

  Performance and Department Achievement Management System (New Version)"

  to enter the system. If the account has not been activated, visit

  https://ap.itc.ntnu.edu.tw/nipinit to activate your account.

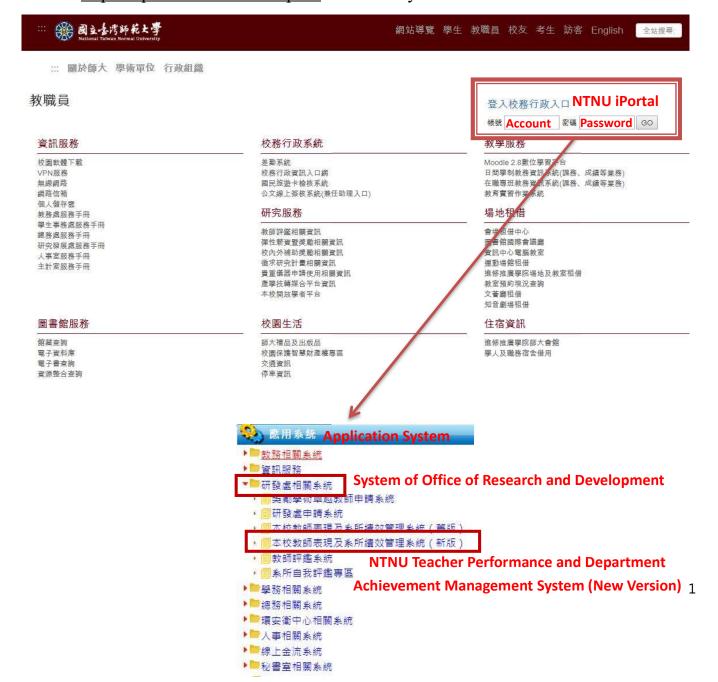

## 1.1.2 Log out the System:

Click "Log Out" beside the teacher's name on the left column to log out the system (See the picture below).

# 1.2 Operation Interface

## 1.2.1 Teacher Operation Interface

The picture below is the interface of the system.

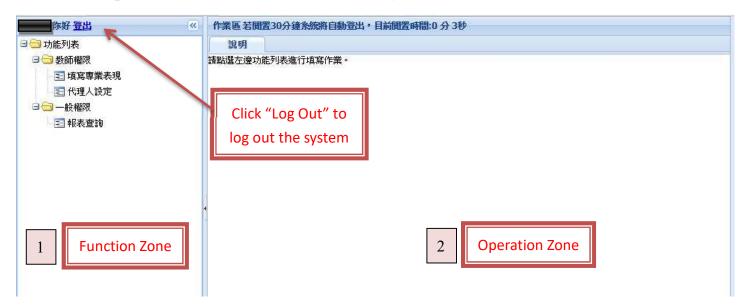

(1) Function Zone shows the functions that teachers can use. Click "+" on the left of the document file icon, or double-click the document file icon on the left button, to see more items.

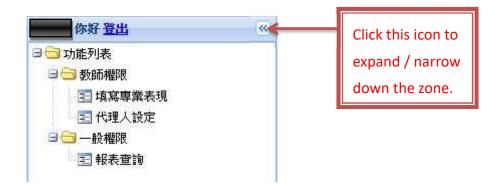

(2) Click any item in the function zone and its operation zone shows.

# 2. Operation Instruction

#### 2.1 Enter Professional Performance

(1) In the function zone, double-click "Enter Professional Performance" on the left button, and the fill-in interface shows in the operation zone.

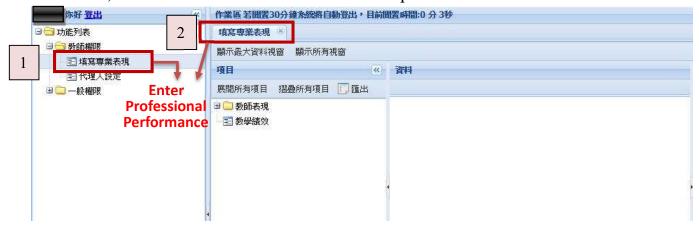

(2) Double-click "Teacher Performance" on the left button, and all the items show.

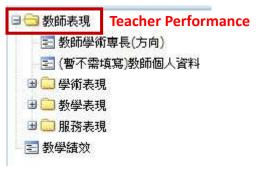

(3) Double-click the items that need to be filled in on the left button to edit the content of the items. (Take "patent" as an example in the picture below.)

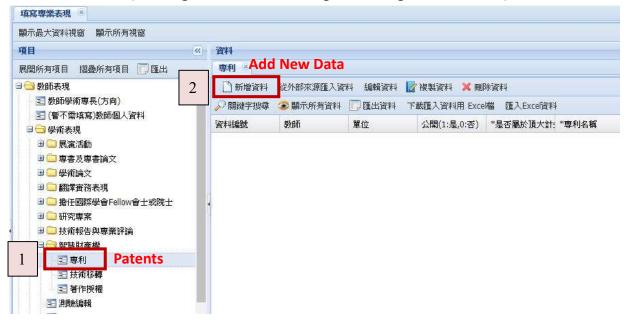

(4) Add New Data: Click "Add New Data" and the fill-in list of the item shows. After finishing filling in the list, click "save" on the upper left corner.

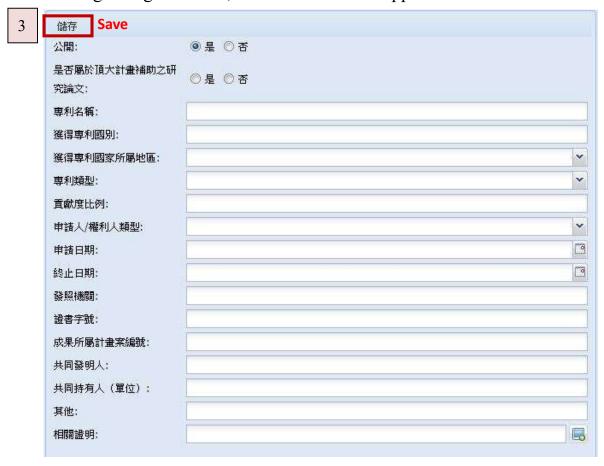

Only PDF file or zipped file is allowed to be uploaded, and a single file shall be no more than 5MB. If there are multiple files to be uploaded, please compress them into a zipped file before uploading.

If the file is saved successfully, the information shows as below.

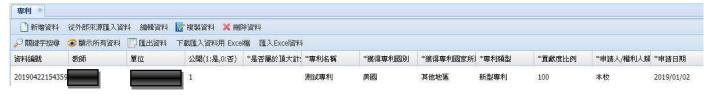

(5) Delete Data: Select the data that need to be deleted, and then click "Delete Data".
A notice shows, and click "Yes" to delete the data, as shown in the picture below.

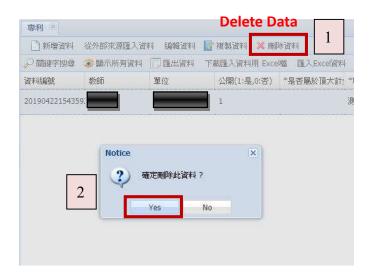

(6) Edit Data: If a saved file needs to be edited, select the data and click "Edit Data". Another interface of the content for teachers to edit shows. After finishing editing the data, click "Save". Please refer to the pictures below.

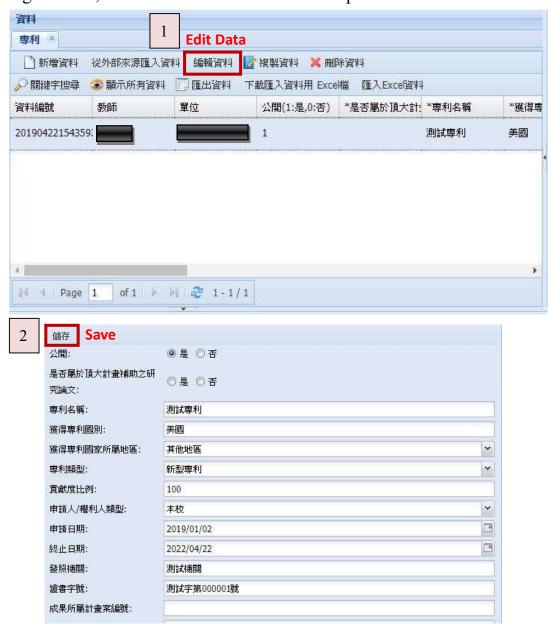

(7) Keyword Searching: Click "Keyword Searching" and the interface as the picture below shows. After teachers enter the keyword, data including the keyword will be listed.

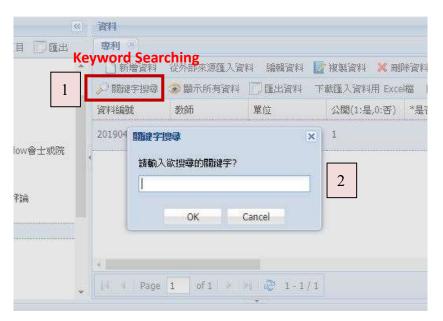

- (8) See All Data: Click "See All Data", and all the data about the item show. After entering the keyword and filtering the searching results, teachers can see all the data again by clicking this button.
- (9) Export File: After teachers click "Export File", the system exports the data as an Excel file.

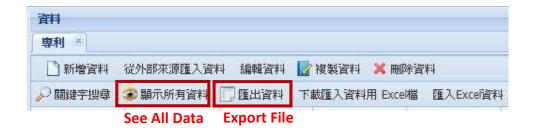

#### 2.2 Import External Data

The function "Import External Data" is added to the new version of Teacher Performance and Department Achievement Management System. Teachers can see applicable external data in the system in a semi-automatic way. Then, select the data that need to be imported to personal database to finish data set-up. This system can shorten the time spent on filling in the information and improve the accuracy of data.

#### Step 1.

- 1. In the function list, double-click the document file icon of "Teacher Permission" on the left button.
- 2. Double-click "Enter Professional Performance" on the left button to see the fill-in interface.

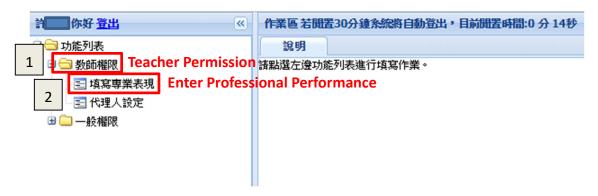

## **Step 2.**

After reading the instruction, click "OK" to close the window.

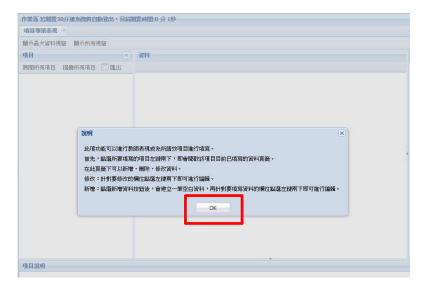

## Step 3.

Take filling in "journal article" as an example:

- 1. Double-click "Teacher Performance" on the left button to see more items.
- 2. Double-click "Academic Performance" → "Academic Paper", and then double-click "Journal Article" on the left button to see the fill-in interface.

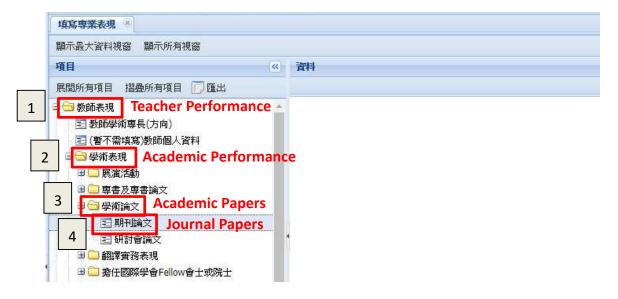

### Step 4.

In the fill-in data list, click "Import External Data".

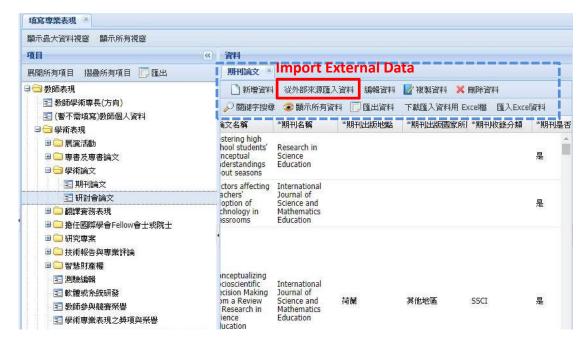

#### Step 5.

- 1. From the list of external data, select the left boxes of the journal articles that are needed to be imported to personal database (Multiple selections are allowed.).
- 2. Click "Import", and the notice of "Successfully Saved" shows if the procedure is completed.

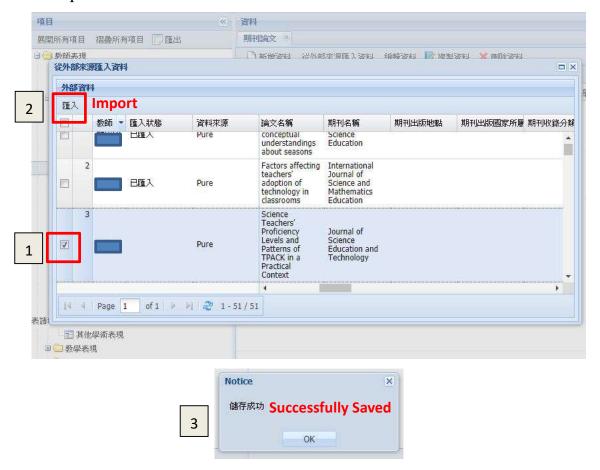

#### Note:

- 1. A blank list of external data means either the item does not have a source of external data, or the teacher does not have data of the item to be imported.
- 2. After the data is imported, the message "Imported" shows on the column "Import Status".
- 3. After importing external data, teachers can edit the data. For example, after importing the data, teachers can still upload related evidence.
- 4. After importing external data, if teachers import the same data again the other day, the data imported and edited previously will be overwritten.

#### 2.3 Substitute Set-up

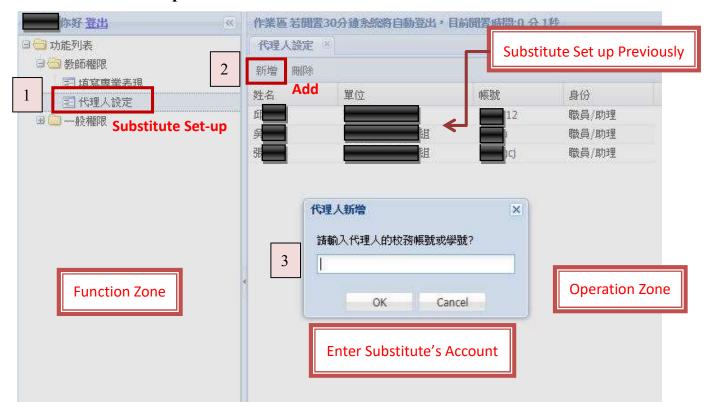

- (1) In the function zone, double-click "Substitute Set-up" on the left button, and the interface of substitute set-up shows in the operation zone.
- (2) If teachers have set up substitutes before, the basic information of substitutes shows in the operation zone.
- (3) Add New Substitute: Click "Add", and enter the account of substitute (not including @ntnu.edu.tw). If the account exists, the name and the basic information of the account will automatically show. If the message "No Data" shows, it means the account does not exist. When the name and the basic information show, click "save". If the substitute is a student, enter the student's ID Number.
- (4) Delete Substitute: Select the substitute that needs to be deleted. Click "Delete" and make sure the account is deleted.
- \* In the event of any discrepancy between the English version and the original Chinese version, the Chinese version shall prevail.